**Important Notice:** After update the firmware, you need to do the reset to the radio first, power off the radio first. Then power it on while holding the PTT and the PF1 button below the PTT at the same time. The radio will start up with a note on the display stating MCU Reset, Please Wait – and do not turn the radio off while it restarts. \*\*\*\*\*\* See the Separate FW Update Instructions for Details \*\*\*\*\*\*

- Install the Customer Program Software (CPS) by running the **D878UVII** CPS Setup x.xx.exe setup program in the CPS Program Folder
- After installing a new D878UVII CPS version go to the top Menu -> Tool-> Options in the CPS to set GPS, BT, 500 Hour Record and APRS options as needed

## **Please make sure the codeplug is saved to PC before your do the update and reset.**

\*\*\* USB Drivers - Many users have found the D878 radio USB will connect in Windows 10 without loading the AnyTone virtual drivers. The PC found Windows the driver that worked just by plugging in and turning on the radio. If you get a new radio and your PC is Windows10 system, do not install the GD32 virtual driver. \*\*\* Just plug the radio USB cable in to the USB port on your PC and let windows find the driver. \*\*\* If Windows 10 fails to load a USB driver please see the separate Virtual USB Driver Installation Instructions.

**D878UV** --- Please use the firmware D878UV V1.xx for updating the radio. **D878UVII** --- Please use the firmware D878UVII\_V2.xx for updating the radio.

### **D878UVII firmware update V2.02 (dated 2021-05-26)**

Change List

.

1. CPS->Optional setting ->Display->Date Display Format, allows the user set the date format on display.

2. CPS->Optional setting ->Display->Display Channel type, allows the user turn off the channel type on display

3. CPS->Optional setting ->Display->Display time slot, allows the user turn off the time slot on display

4. CPS->Optional setting ->Display->Display color code, allows the user turn off the color code on display

5. CPS-> Optional setting ->Alert Tone, add Ana idle channel tone, the digital channel and analog channel have separated idle channel tone setting.

- 6. CPS->Channel -> Auto scan, tick on the box to allow the radio start scan automatically.
- 7. CPS-> Optional setting ->Volume/Audio, separate mic gain setting for digital channel and analog channel
- 8. CPS-> APRS ->Ana AprsTX, allows to set wide band or narrow band for analog APRS transmit.

9. Add the alert tone setting in radio menu.

10. CPS->Analog -> 2Tone Setting-> Auto Reset Time changes to maximum 250S. If you set Auto Reset Time to 25s, it keeps the squelch on carrier until there is 25 secs of silence, then it switches back to waiting for tones. If there is a transmission before the end of that 25 secs, the timer restarts. It is useful for the 2Tone Paging System.

- 11. CPS->Analog -> 5Tone Setting-> Auto Reset Time changes to maximum 250S
- 12. CPS->Analog -> DTMF-> Auto Reset Time changes to maximum 250S
- 13. CPS->Channel-> Ana aprs mute, allows to mute the analog APRS audio.
- 14. Digital APRS add Coarse and Speed information.

15. Optional Setting ->Other-> Priority Zone A, Priority Zone B change to display the zone name instead of zone number.

16. CPS-> APRS-> APRS alt data add "Meters" unit for optional.

Firmware version: V2.02 CPS version: V2.02 SCT 3258 version: V2.01.07 BA BT Version: 10033

#### **D878UVII firmware update V2.01b (dated 2021-04-10)**

#### Change List

17. CPS->Digital -> Contact List, allows to load 500,000 digital contacts.

18. Add Analog APRS Receive function (for AT-D878UVII PLUS).

Turn on this function to enable the radio receiving the analog APRS information in current channel. Make sure your channel setting Frequency, CTCSS/DCS match to the transmit radio's setting.

The radio will display the callsign, coordinates, direction, distance, digipeater paths, etc., when receive the analog APRS from the other radios.

Radio Menu-> APRS -> Ana APRS Info, allows to check the receive analog APRS logs.

CPS -> Public->APRS ->Analog APRS -> Receive Allow set to "On", and input the Callsign and SSID you want to receive. The radio will only receive and display the analog APRS information of the filter callsign, instead of display all analog APRS.

19. We will keep upgrading the firmware to add more Analog APRS function in future.

Firmware version: V2.01b CPS version: V2.00 SCT 3258 version: V2.01.07 BA BT Version: 10033

# **How to know your firmware version**

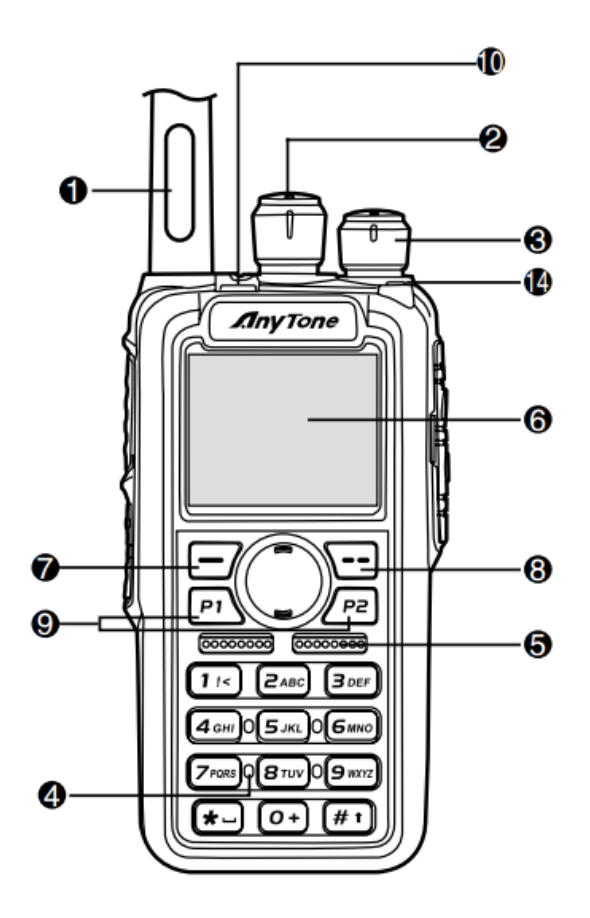

Press 7  $\Box$  (Menu) key to enter the menu, press  $\Box$  key to the Device Info and enter into the menu to check the model.

**D878UV** --- Please use the firmware D878UV\_V1.xx for updating the radio.

**D878UVII** --- Please use the firmware D878UVII\_V2.xx for updating the radio.

If you use wrong firmware for updating, the radio will remind "version error". After load into correct firmware, it will work fine.

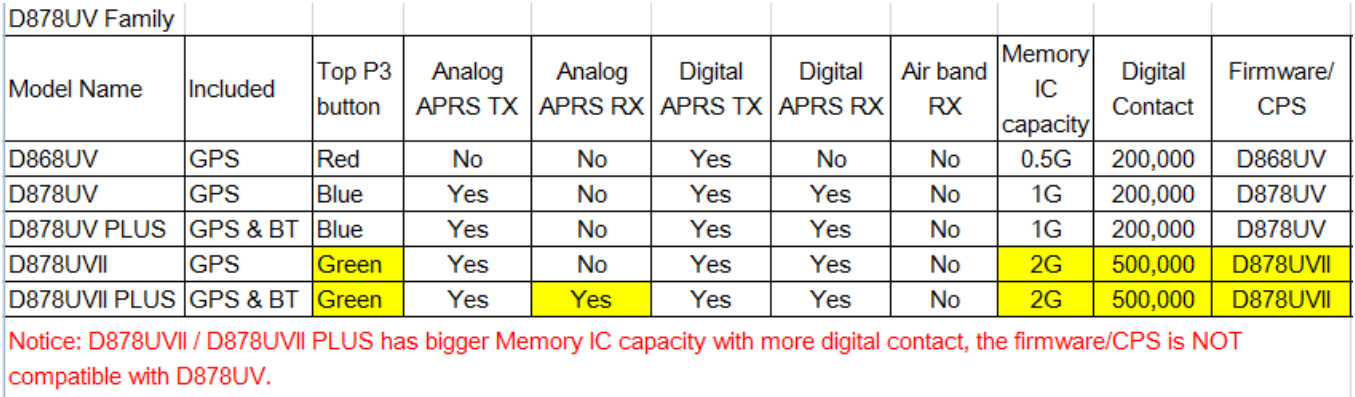